## **ARKUSZ 1 – Data i czas (18)**

*funkcje daty i czasu, suma i średnia, procenty*

# **Tabela (2)**

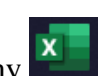

- Uruchom arkusz kalkulacyjny
- Przepisz tabelę z obrazka do arkusza

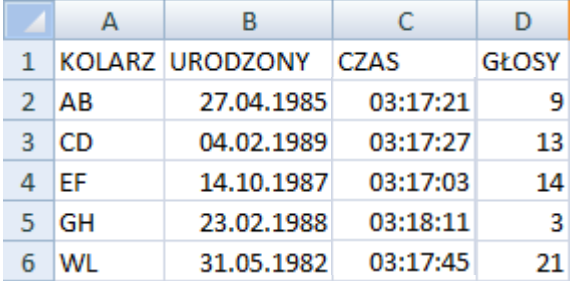

*Jeżeli poprawnie wpiszesz daty i czasy, to zostaną wyrównane do prawej krawędzi komórki*

- Komórka A6 zamień napis WL na swoje inicjały
- Wstaw dodatkowy pusty wiersz na początku tabeli

*kliknij prawym przyciskiem myszki w i wybierz polecenie Wstaw*

• Wykonaj zrzut ekranu z **arkuszem** i wklej do ramki

## **Procenty – Głosowanie (2)**

- Komórka D1 oblicz sumę oddanych głosów na kolarza = SUMA(D3:D7) *Nie dodawaj komórek za pomocą =D3+D4+…*
- Komórka E2 wpisz napis PROCENT
- Komórki E3 oblicz procent oddanych na kolarza głosów = D3/\$D\$1 *Aby obliczyć procent podziel liczbę oddanych głosów prze sumę głosów Najpierw wpisz formułę do komórki E3, a potem przekopiuj ją na pozostałe Jeżeli chcesz skopiować formułę do kolejnych komórek użyj bezwzględnych adresów komórek*
- Przekopiuj formułę z E3 na kolejne komórki: E4 do E7
- Sformatuj komórki E3 do E7 zapis procentowy z dwoma miejscami po przecinku

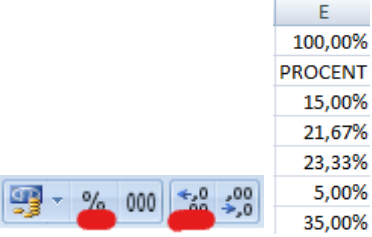

- Komórka E1 oblicz sumę komórek E3 do E7
- Zaznacz komórkę E3
- Wykonaj zrzut ekranu z **arkuszem i widoczną formułą** w pasku edycji i wklej do ramki

## **Wykres (2)**

- Zaznacz nazwiska kolarzy A3:A7
- Dodaj zaznaczenie E3:E7

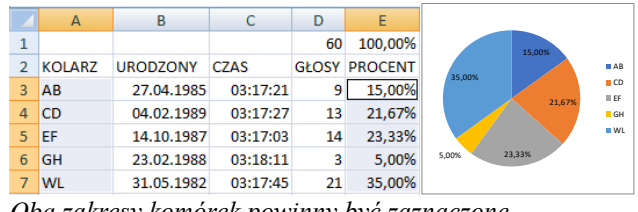

*Oba zakresy komórek powinny być zaznaczone Użyj klawisza CTRL*

- Wstaw na arkusz wykres kołowy Wstawianie -
- Ustaw na wykresie procenty
- Wykonaj zrzut ekranu z **arkuszem i wykresem** i wklej do ramki

#### **Data - Dni życia (2)**

- Komórka F2 wpisz napis DNI ŻYCIA
- Komórka F1 wpisz funkcję =  $DZIS()$ *Funkcja automatycznie wstawia aktualną datę Funkcja na końcu ma nawiasy, bez spacji w środku*
- Komórka F3 dni życia każdego kolarza
- Skopiuj formułę na kolejne komórki F4:F7

 $ABC$ Bez określonego formatu 123 *Jeżeli pojawią się automatycznie daty – wybierz formatowanie ogólne Data w arkuszu, to tak naprawdę liczba i można na nich wykonywać działania matematyczne W formule użyj wartości bezwzględnej komórki F1* 

Ogólne

```
11.07.2022
DNI ŻYCIA
       13589
       12210
       12689
       12557
       14651
```
- Zaznacz komórkę F3
- Wykonaj zrzut ekranu z **arkuszem i widoczną formułą** w pasku edycji i wklej do ramki

## **Czas – Prędkość (2)**

- Komórka G2 wpisz napis STRATA
- Komórka G1 wylicz najmniejszy czas za pomoc funkcji = MIN(C3:C7) *Funkcja MIN wyszukuje najmniejszą wartość w podanym zakresie komórek*
- $=$ C3-SGS1 • Komórki G3:G7 – wpisz i skopiuj formułę *Aby obliczyć, o ile dłużej jechał każdy kolarz należy od czasu przejazdu odjąć czas minimalny Adresu bezwzględny \$G\$1 jest niezbędny, jeśli formuła jest kopiowana*

 $-$  G 03:17:03 **STRATA** 00:00:18 00:00:24 00:00:00 00:01:08 00:00:42

- Zaznacz komórkę G3
- Wykonaj zrzut ekranu z **arkuszem i widoczną formułą** w pasku edycji i wklej do ramki

## **Godziny (2)**

*Aby obliczyć prędkość średnią każdego kolarza potrzebna będzie droga (wynosząca 123 km) i czas przejazdu w postaci liczbowej (np. 3,289 dla czasu 03:17:21).*

- Komórka H2 wpisz napis GODZINY
- Komórki H3:H7 oblicz czas przejazdu w postaci liczbowej =GODZINA(C3)+MINUTA(C3)/60+SEKUNDA(C3)/3600 *Nie ma gotowej funkcji, która umożliwia przeliczanie czasu, dlatego należy obliczyć ręcznie Elementy funkcji (GODZINA, MINUTA, SEKUNDA) można obliczać w osobnych komórkach, albo przygotować jedną złożoną*
- Komórka H1 oblicz średnią z wszystkich czasów przejazdu
	- $H$ 3,2926 **GODZINY** 3.2892 3,2908 3,2842 3,3031 3.2958
- Zaznacz komórkę H3
- Wykonaj zrzut ekranu z **arkuszem i widoczną formułą** w pasku edycji i wklej do ramki

## **Prędkość (2)**

- Komórka I2 wpisz napis PRĘDKOŚĆ
- Komórka I1 wpisz drogę w kilometrach 123
- Komórki I3:I7 oblicz prędkość
- Sformatuj komórki, aby prędkość pokazywana była z dwoma miejscami po przecinku *Prędkość, to iloraz drogi i czasu*

*Zastosuj adres bezwzględny w formule*

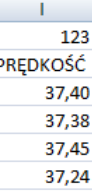

- 37.32 • Zaznacz komórkę I3
- Wykonaj zrzut ekranu z **arkuszem i widoczną formułą** w pasku edycji i wklej do ramki

#### **Wykres (2)**

- Zaznacz nazwiska i prędkości kolarzy
- Wstaw na arkusz wykres słupkowy
- Sformatuj wykres jak na obrazku (kolory i szerokości)

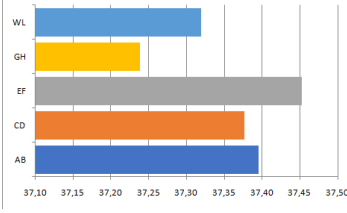

• Wykonaj zrzut ekranu z **arkuszem i wykresami** i wklej do ramki

#### **Nowy kolarz (2)**

• Dodaj do tabeli jeszcze jednego kolarza *KOLARZ – inicjały Twojego Kolegi/Koleżanki URODZONY - dowolna data urodzenia*

*GŁOSY - dowolna liczba od 1 do 25 CZAS - dowolny czas od 03:17:00 do 03:20:00*

- Przekopiuj formuły z obliczeniami
- Popraw formuły w wierszu pierwszym
- Popraw wykresy, aby pokazywały nowego kolarza
- Wykonaj zrzut ekranu z **arkuszem i wykresami** w pasku edycji i wklej do ramki